# **E**hipsmall

Chipsmall Limited consists of a professional team with an average of over 10 year of expertise in the distribution of electronic components. Based in Hongkong, we have already established firm and mutual-benefit business relationships with customers from,Europe,America and south Asia,supplying obsolete and hard-to-find components to meet their specific needs.

With the principle of "Quality Parts,Customers Priority,Honest Operation,and Considerate Service",our business mainly focus on the distribution of electronic components. Line cards we deal with include Microchip,ALPS,ROHM,Xilinx,Pulse,ON,Everlight and Freescale. Main products comprise IC,Modules,Potentiometer,IC Socket,Relay,Connector.Our parts cover such applications as commercial,industrial, and automotives areas.

We are looking forward to setting up business relationship with you and hope to provide you with the best service and solution. Let us make a better world for our industry!

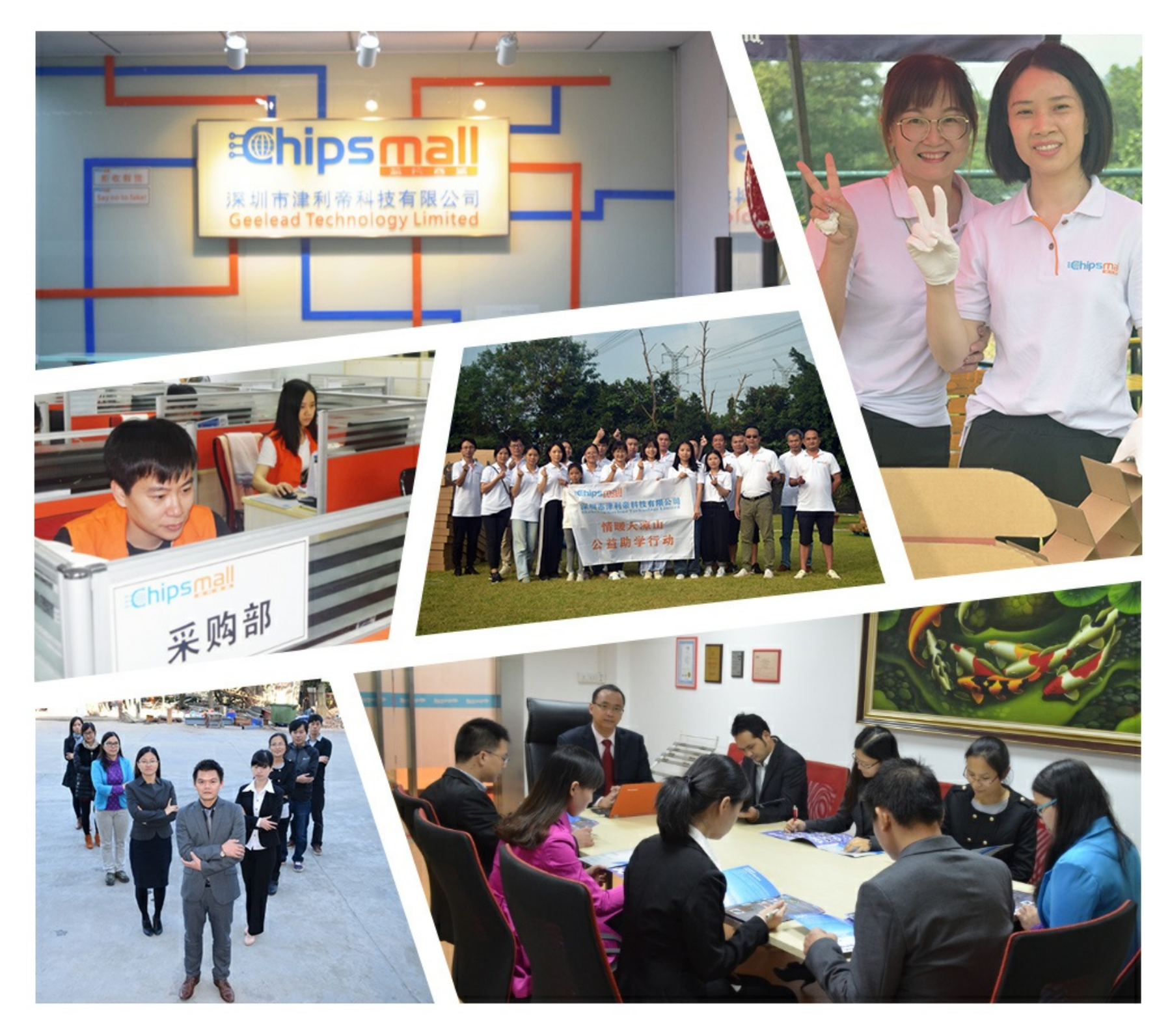

# Contact us

Tel: +86-755-8981 8866 Fax: +86-755-8427 6832 Email & Skype: info@chipsmall.com Web: www.chipsmall.com Address: A1208, Overseas Decoration Building, #122 Zhenhua RD., Futian, Shenzhen, China

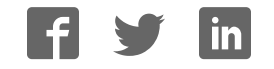

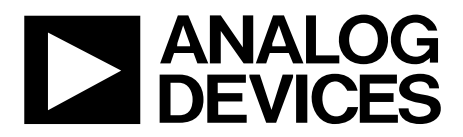

## AD9122 Evaluation Board Quick Start Guide

One Technology Way • P.O. Box 9106 • Norwood, MA 02062-9106, U.S.A. • Tel: 781.329.4700 • Fax: 781.461.3113 • www.analog.com

### **Getting Started with the AD9122 Evaluation Board**

**WHAT'S IN THE BOX AD9122-M5375-EBZ or AD9122-M5372-EBZ Evaluation Board Mini-USB Cable AD9122 Evaluation Board CD** 

### **EXAMPLE EQUIPMENT LIST**

**+5Vdc Power Supply: Agilent E3630A Digital Pattern Generator (DPG2): ADI HSC-DAC-DPG-BZ DAC Clock Source: R&S SML 02 AQM LO Clock Source: R&S SMA100A Spectrum Analyzer: Agilent PSAA or R&S FSU PC: Windows PC with 2 or more USB ports (See Appendix for system requirements)** 

### **INTRODUCTION**

The AD9122 Evaluation Board connects to the Analog Devices Digital Pattern Generator (DPG2) to allow for quick evaluation of the AD9122. The DPG2 allows the user to create many types of digital vectors and transmit these at speed to the AD9122 in any of the AD9122 operating modes. The AD9122 evaluation board is configured over USB with accompanying PC software.

### **SOFTWARE INSTALLATION**

The AD9122 application software, DPGDownloader, should be installed on the PC prior connecting the hardware to the PC. The DAC Software Suite is included on the Evaluation Board CD, or can be downloaded from the DPG web site at **http://www.analog.com/dpg**. This will install DPGDownloader (for loading vectors into the DPG2) and the AD9122 SPI Controller application.

### **HARDWARE SETUP (DAC OUTPUT)**

Once the DPGDownloader software is installed, the hardware can be connected as shown in Figure 1. A single 5V power supply powers the evaluation board. The power supply should be able to source up to 2A to cover all of the board's operating conditions. A low jitter clock source (< 0.5psec RMS) should be used for the DACCLK. A sinusoidal clock output level of 0 to 4dBm is optimal. By default, the DAC outputs are connected to SMA connectors for evaluation. Both DAC outputs are available. Later in document, the modifications for observing the modulator output, and different clocking options will be shown. The evaluation board plugs directly into the DPG2. The PC connects to both the DPG2 and the evaluation board through USB cables.

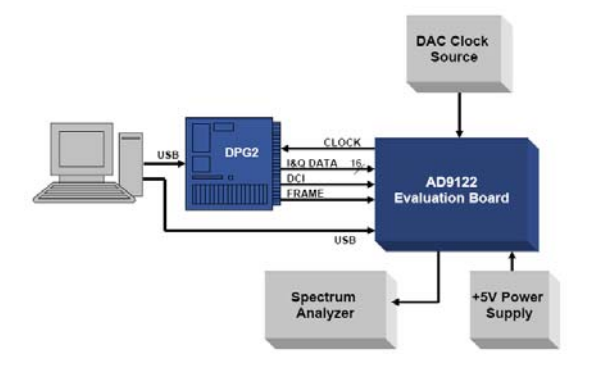

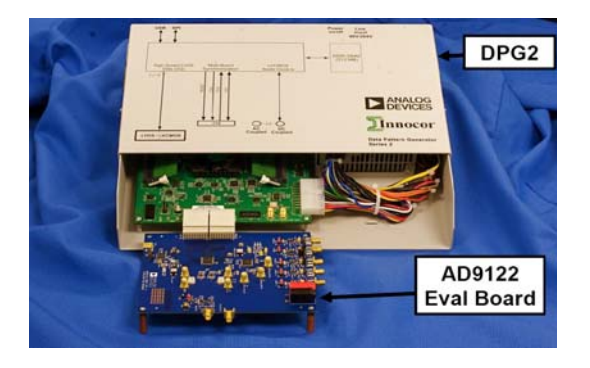

Figure 1- Bench Set-Up Figure 2- DPG2 and AD9122 Evaluation Board

**Information furnished by Analog Devices is believed to be accurate and reliable. However, no responsibility is assumed by Analog Devices for its use, nor for any infringements of patents or other rights of third parties that may result from its use. Specifications subject to change without notice. No license is granted by implication or otherwise under any patent or patent rights of Analog Devices. Trademarks and registered trademarks are the property of their respective owners.** 

### **GETTING STARTED – SINGLE TONE TEST**

It is suggested that the basic set-up is verified before making any modifications to the evaluation board.

#### **Basic Hardware Set-Up**

Connect the equipment to the AD9122 evaluation board per the following table:

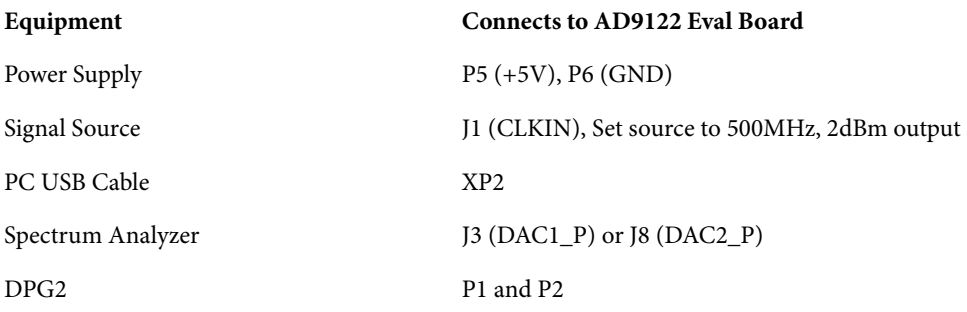

### **DPGDownloader Software**

Power up the DPG and connect the USB cable to the PC. Next, run the DPGDownloader Software. A shortcut will be installed to your Start menu during the installation of the DAC Software Suite. To begin, click on the DPGDownloader shortcut in your Programs menu, typically at Start > Programs > Analog Devices > DPG > DPGDownloader.

The basic parts of the DPGDownloader window are; Hardware Config Panel, SPI GUI Launch Button, Vector Generation Pull-Down Menu, Vector Palette, Vector Selection Panel and the Download and Play buttons.

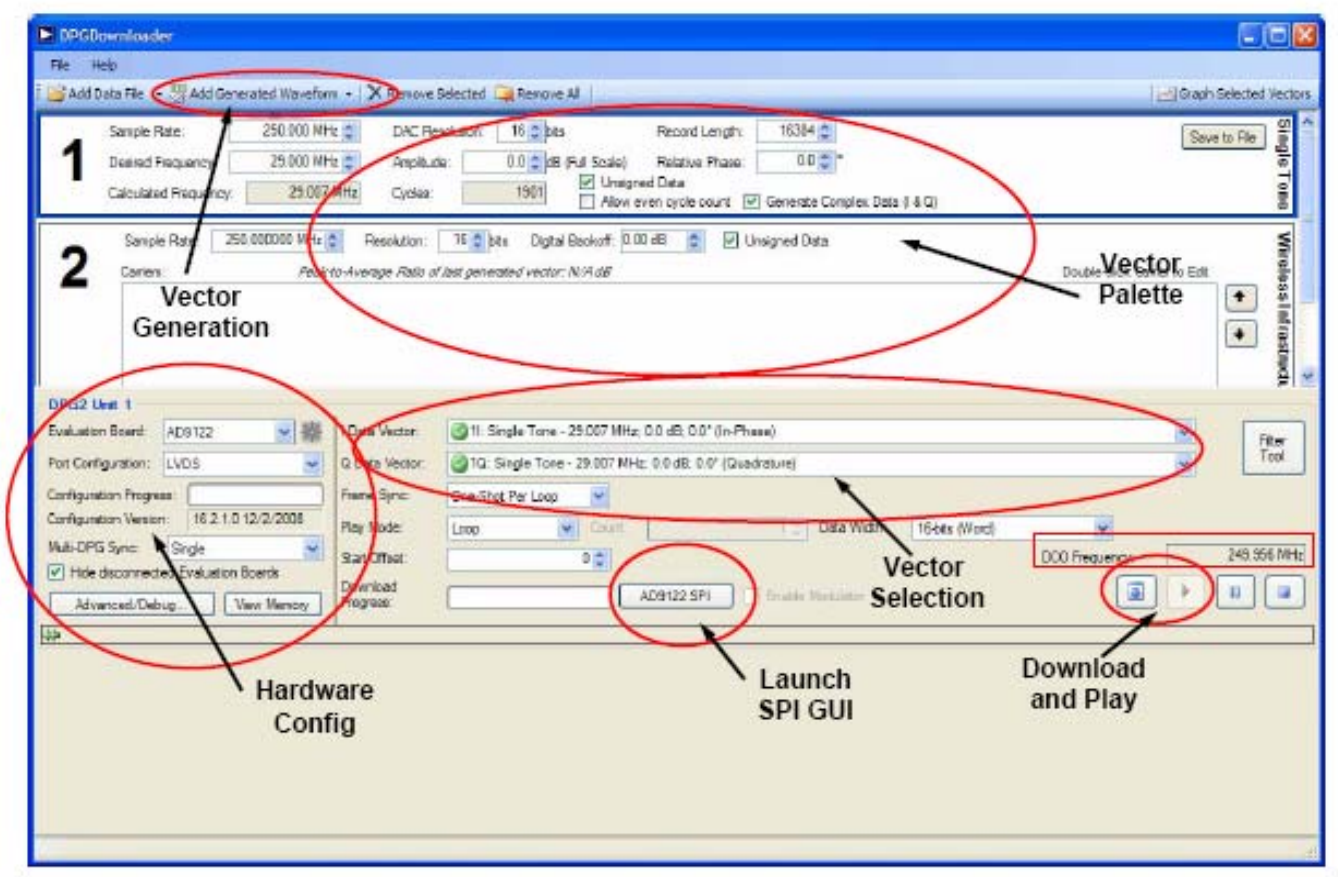

Figure 3 – DPGDownloader Window

**©2009 Analog Devices, Inc. All rights reserved. Trademarks and registered trademarks are the property of their respective owners. D00000-0-1/07**

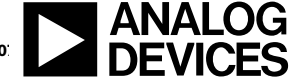

### Quick Start Guide **AD9122-EBZ**

- If the AD9122 evaluation board has been recognized by the PC, AD9122 should be populated in the Evaluation Board field in the Hardware Config panel.
- Generate a sinewave by pulling down the "Add Generated Waveform" menu and choosing "Single Tone". Fill in the form as shown in Figure 3 (Sample Rate = 250MHz, Desired Frequency = 29 MHz, etc.). Note that the Sample Rate should match the input sample rate and not the DAC update rate.
- Select the I and Q data vectors in the data selection panel.
- Launch the AD9122 SPI GUI by clicking the AD9122 SPI button. Got to the "Data Clock" tab and change the Interpolation field to "2x".

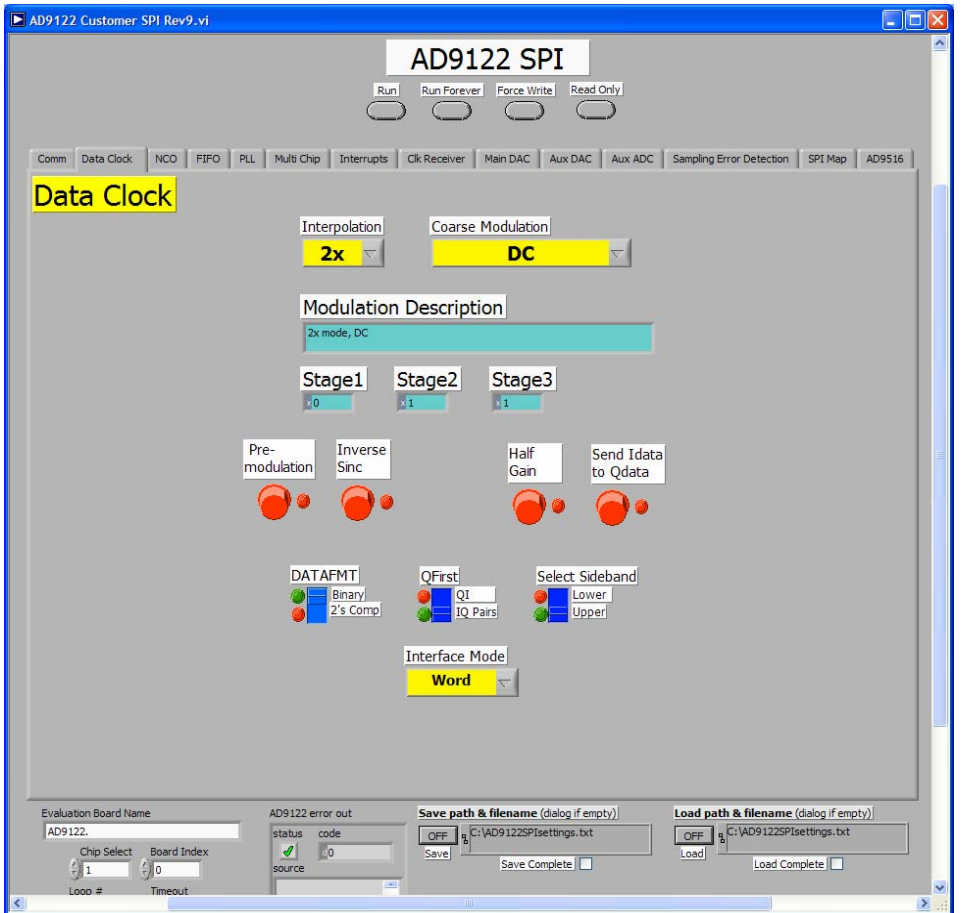

- When the Run button is clicked, the SPI controller will run once. It will both write and read from the AD9122/AD9125 and setup the clock chip (AD9516) on the evaluation board. The Run Forever control will setup both the AD9122/AD9125 and AD9516. This mode of operation will continue to read from the chip and will update the SPI when any of the controls change. The Force Write and Read Only controls force the controller to write all the controls to the evaluation board or only read from the SPI port.
- The DCO frequency field in the DPGDownloader window should now be reading something close to 250MHz.
- Next hit the download  $\Box$  button. This transfers the data from the PC to the DPG memory.
- When the vector has finished downloading, hit the play **button.** This starts the DPG2 transmitting data to the eval board.
- The output from J7 and J8 should be a clean 29MHz tone as shown below:

**©2009 Analog Devices, Inc. All rights reserved. Trademarks and registered trademarks are the property of their respective owners. D00000-0-1/07**

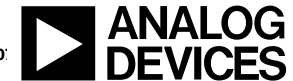

www.analog.com

### Quick Start Guide **AD9122-EBZ**

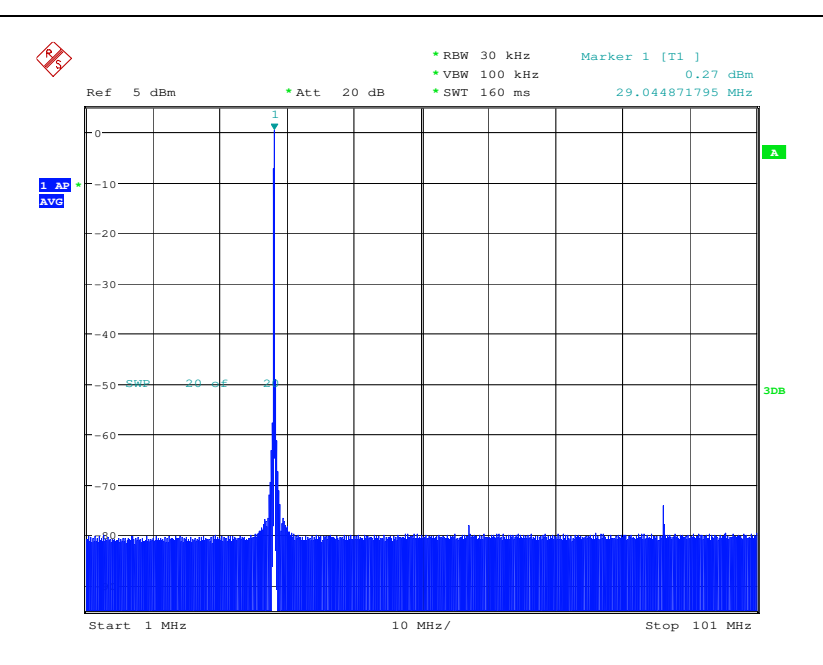

Date: 29.SEP.2009 13:02:25

### **Selecting the DAC Outputs**

By default, solder jumpers JP4, JP5, JP6, and JP17 configure the AQM output to be observed at SMA output J6. This jumper setting is shown in Figure 4 b). This connects the DAC outputs to the LPF and the ADL537x analog quadrature modulator. The modulator LO input can be sourced through SMA connector J15 (LO\_IN). The clock level into the modulator should be set to about 3 dBm. In order to observe the DAC outputs at Jumpers J3 and J8, the solder jumpers need to be repositioned as shown in Figure 4 a).

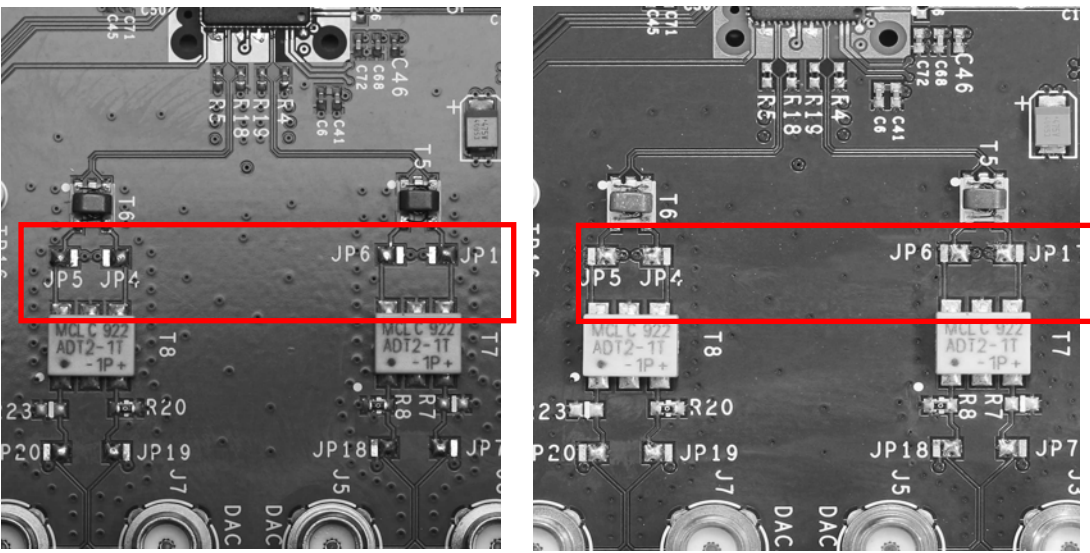

Figure 4 – a) DAC Output Configuration b) Modulator Output Configuration

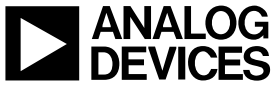

www.analog.com

### **AD9122 SPI CONTROLLER**

The SPI Controller application is split into several tabs. These tabs group related functions. Several of the functions provided by the SPI Controller are described here, as they relate to the evaluation board. For complete descriptions of each register, refer to the AD9122 datasheet. In the interest of continuous quality improvements, the images below may not exactly match your version of the software.

### **Data Clock Control**

This section, shown in Figure 2, provides control over the Interpolation Rate and Course Modulation. Once the controller is executed, the Modulation Description field will return a summary of control. If an improper selection is made, the field will return 'Invalid.' The DATAFMT field selects the number format of the incoming data, between unsigned (Binary) and signed (2's compliment). The QFirst control selects which DAC receives data first from the interleaved bus. For use with the DPG2, this should always be set to IQ Pairs. The Interface Mode selects how wide the data bus will be. This setting will need to match the setting in the DPG AD9122 panel for proper operation with the DPG2.

### **NCO Control**

This tab controls the Fine Modulation within the AD9122. The top portion of this tab helps the user easily control the frequency shift. It will calculate the NCO Frequency using Data Frequency entered by the user. The NCO can shift the signal by at most +/- fnco/2. An indicator also displays the frequency shift from the course modulation on the previous tab. The total shift will be the sum of the course and fine modulations. To manually enter the Frequency Tuning Word (FTW), the Enable Advanced Control will bypass the calculations on the top of the page.

### **PLL Control**

The AD9122 has an on-chip PLL. When PLL\_ENABLE is turned on, the chip will automatically select the appropriate band using the Divder1 and Divider0 values. This tab provides the calculation for the DAC Freq and VCO Freq based on the Reference Clock and the value of the dividers. The VCO Frequency must be between 1 and 2 GHz for proper operation. The auto-band select can be bypassed by enabling PLL MANUAL and entering a band in PLL Band Select. Divider1 and Divider0 must still be chosen appropriately in this mode of operation.

### **Interrupts**

This tab provides a visual indication of the state of each interrupt. Enabling the button to the left of each interrupt with enable the interrupt. A green indicator to the right of the button will light when the interrupt is asserted. Once asserted, the interrupt can be acknowledged by pressing the Clear button.

### **Main DAC Control**

This tab controls the two main DACs in the AD9122. The Full-Scale Current of each DAC can be set with the I DAC Gain and Q DAC Gain controls. The I Sleep and Q Sleep controls put their respective DAC into a low-power sleep state. When the AD9122 is used with a modulator, the Phase Compensation/DC Offset controls can be used to correct any mismatches between the two DACs.

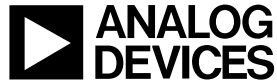

### **Eval Board Jumper Options**

There are 7 pin jumpers on the evaluation board. The pin jumpers are corresponding to the 6 supplies on the board. They serve as 'switches' that determine if the LDOs on board or external supplies are used for each individual supply. They are shunted by default, which means on board LDOs are used. When an external supply is necessary, pull off the shunt from the corresponding supply and connect the external supply to the SMA jack close to the jumper. The seventh pin jumper configures the voltage of the IOVDD supply.

### **Table 1 – Pin Jumper configuration Options**

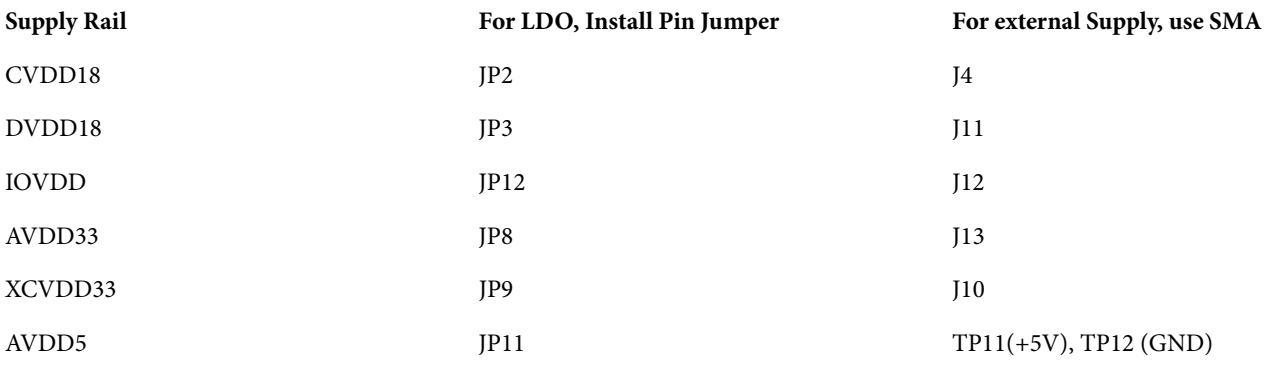

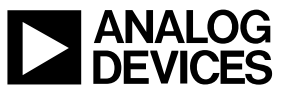

### **Appendix A – DPGDownloader Notes**

Detailed documentation for the DPGDownloader Software and the Full DPG Suite can be accessed thru the Help Pull-down menu. Also available from the Help pull-down menu is a shortcut for checking to see if there is a more recent DPGDownloader version available with an option to automatically update the software.

A filter tool that helps users determine the AD9122 interpolation filter is best suited for their application can be launched by clicking the "Filter Tool" Button on the DPGDownloader main window. The figure below shows the user interface.

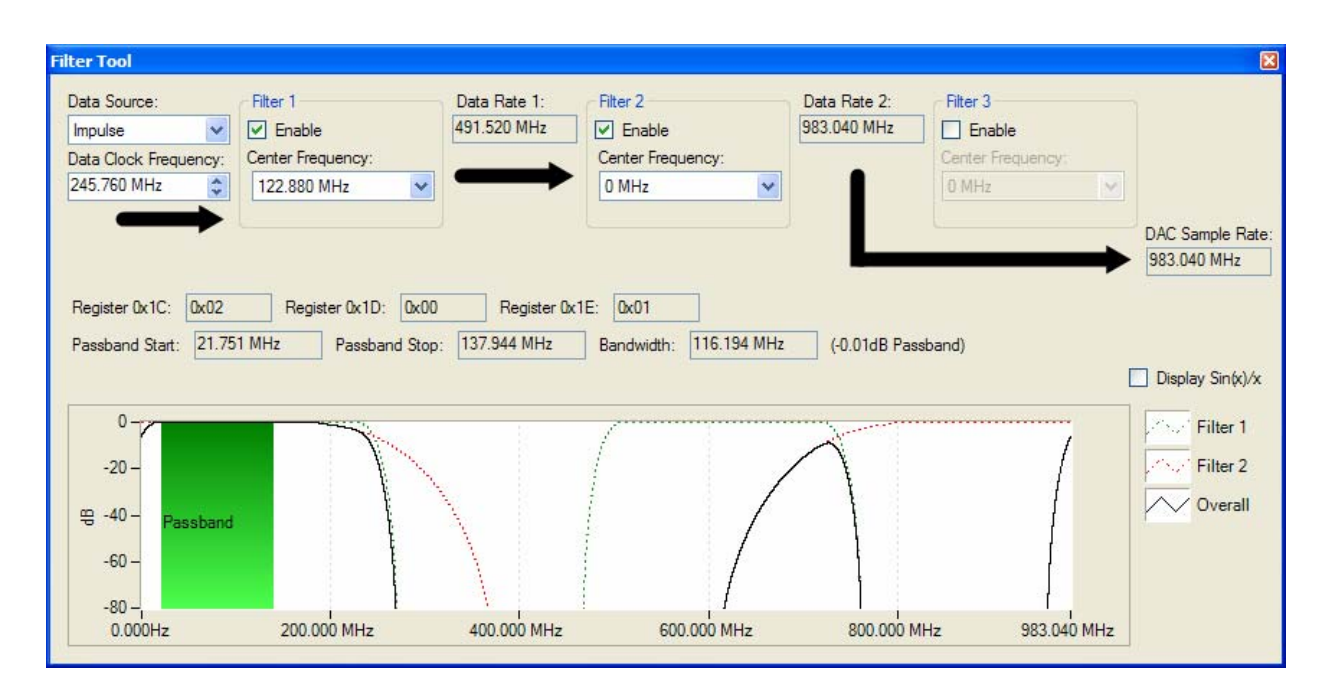

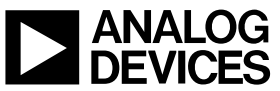